## **Showcase Help:**

## 1. Adding Item:

Now Click on **Showcase Manager** in order to open dropdown list and then click on **Add Item**.

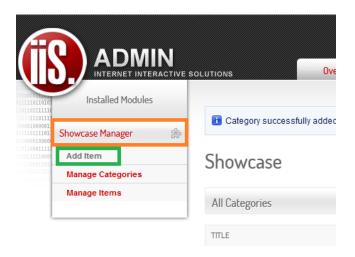

Create Item Title. Now **select the category (Projects in this case)** you would like the item to be displayed in.

Now you can add an image to this item. Once you are done click on the Publish Item button.

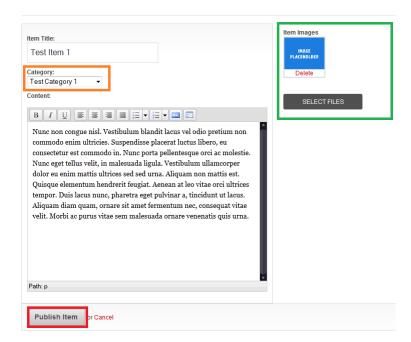

## 2. Editing Item:

Click on the **Showcase manager** to open dropdown list. Now click on **Manage Items** to edit the existing items.

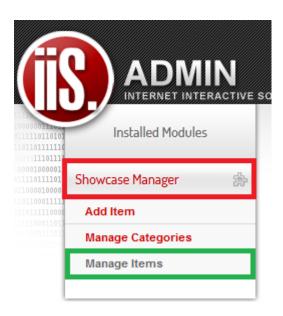

Select the item you would like to edit by clicking on the **Edit button.** 

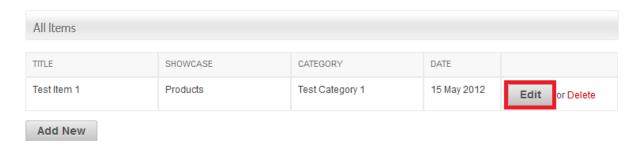

Now you can change anything you would like to on this product. You can also add more images or delete images. Once you are done click on the **Update Item button.** 

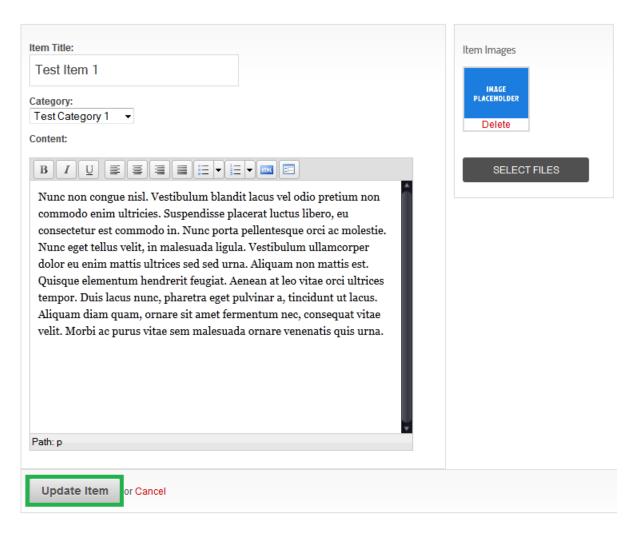